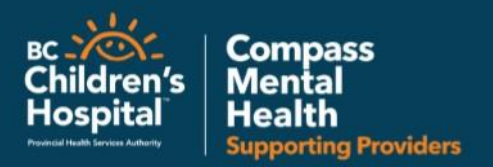

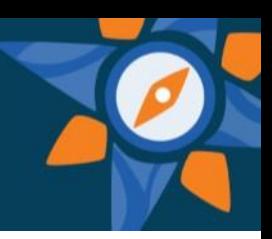

# SKYPE FOR BUSINESS

Skype for Business offers multiple ways for participants to connect to the audio during a meeting, call or event.

- Use the Skype for Business computer audio direct from your computer or tablet
- Connect via teleconference from your phone

# *Joining Skype for Business Audio*

## To join using your telephone

To connect with your telephone instead of the computer, there are multiple options of connecting:

#### *Dial into the Conference Call* – use this function if you do not plan on logging on from your

computer or tablet, and want to just hear the audio of the Skype for Business meeting.

- 1. In the outlook invitation  $-$  under Join by Phone dial into the conference number listed
- 2. When prompted enter the conference ID followed by #
- 3. When asked for a PIN if you weren't provided with a PIN in the meeting invitation – do nothing and you will be connected to the call.

 $\rightarrow$  Join Skype Meeting

Trouble Joining? Try Skype Web App

Join by phone [PHSA] 604-675-4199 (PHSA) Find a local number

English (United States)

Conference ID: 56299133 Forgot your dial-in PIN? Help

#### *Use your computer video and dial in to the conference audio*

– use this function if you tend to have difficulties with your computer audio.

- 1. Click the Join Skype Meeting, or Try Skype Web App in your meeting invitation.
- 2. When prompted for audio, select Don't join audio
- 3. Use your telephone and follow above instructions for dialing into the conference call.

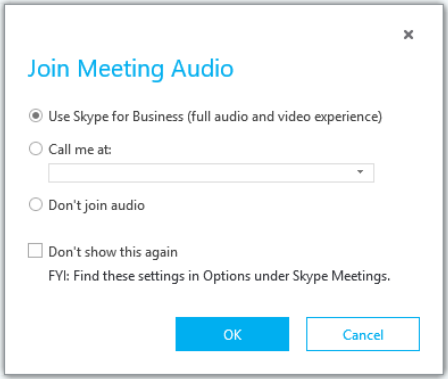

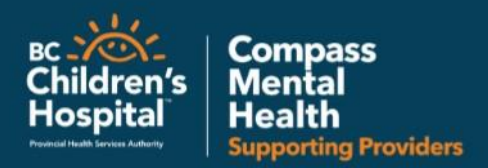

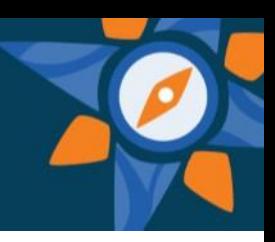

## To join using your computer:

Follow these steps to join the conference with your computer headset.

- 1.Click the Join Skype Meeting or Try Skype Web App
- 2.Click Use Skype for Business (full audio and video experience)
- 3.Skype for Business should automatically connect to your default audio device set up.

## *Skype for Business Headset Set Up*

To change the audio and video output on your Skype for Business.

- 1. Open your settings by selecting the wheel icon.
- 2. Go to Audio Device set up
	- From the drop down  $-$  select the preferred headset to use. **Note:** this could be the headset built into your laptop, one that you have plugged in, or if you have a headset built into the monitor it may select this device.
	- You can test your microphone and speaker with the arrow button once the headset is selected
- 3. Once you are happy with the selection, hit OK.
- 4. To adjust video device follow the same steps on the video tab.

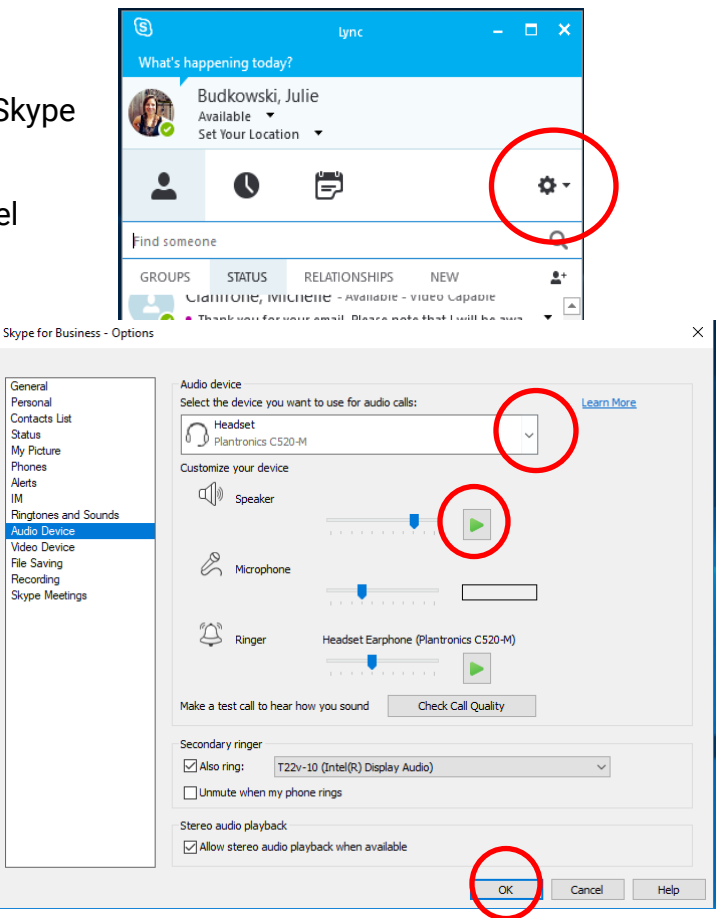

For more information on troubleshooting your Skype for Business Audio– visit [https://support.office.com/en-us/article/Set-Audio-Device-options-in-Skype-for-Business-](https://support.office.com/en-us/article/Set-Audio-Device-options-in-Skype-for-Business-2533d929-9814-4349-8ae4-fca29246e2ff)[2533d929-9814-4349-8ae4-fca29246e2ff](https://support.office.com/en-us/article/Set-Audio-Device-options-in-Skype-for-Business-2533d929-9814-4349-8ae4-fca29246e2ff) for videos and how to.